# Manual Password Reset for Google

# 1-Click on three dots in the upper right hand corner2-Click Settings

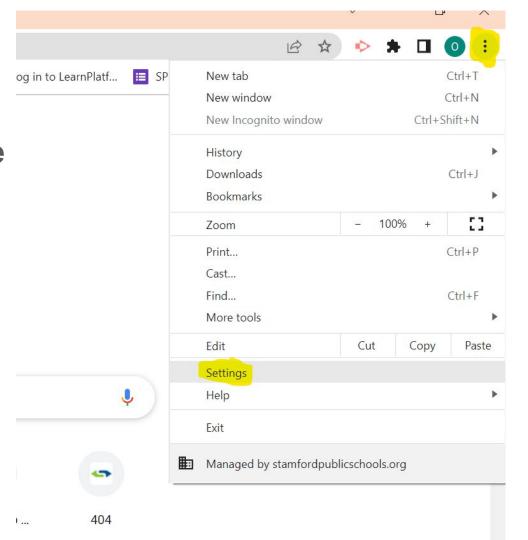

## 3-Click on Manage your google account

Q Search settings

Your browser is managed by stamfordpublicschools.org

You and Google

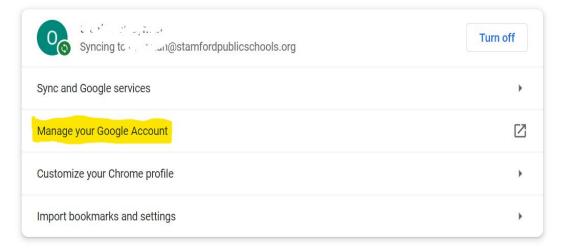

### **4-Click on Personal Info**

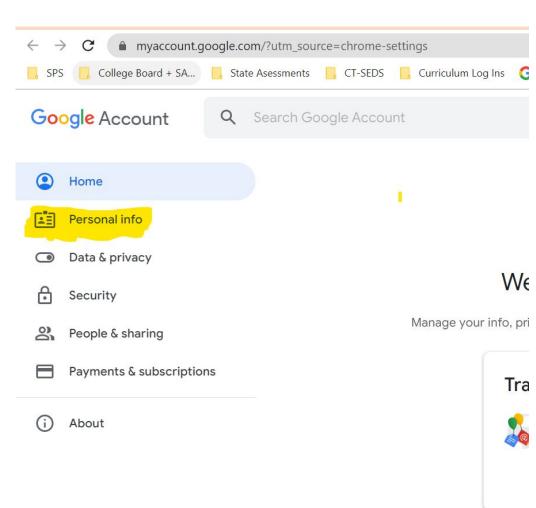

## 5-Scroll down until you see the password section

6-Click on Arrow highlighted in yellow

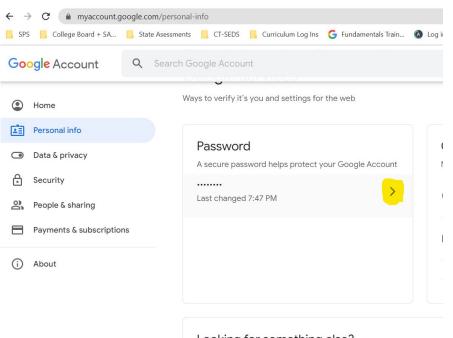

Looking for something else?

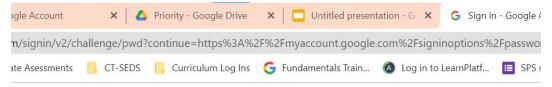

## 7-Re-enter temporary password: Stamford123

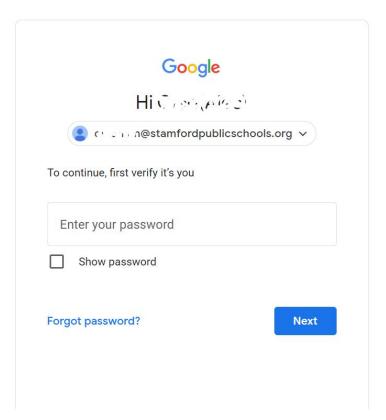

## 8-Choose a new secure password and enter it on both lines

### 9-Click Change password

#### ← Password

Choose a strong password and don't reuse it for other accounts. Learn more

Changing your password will sign you out on your devices, with some exceptions.

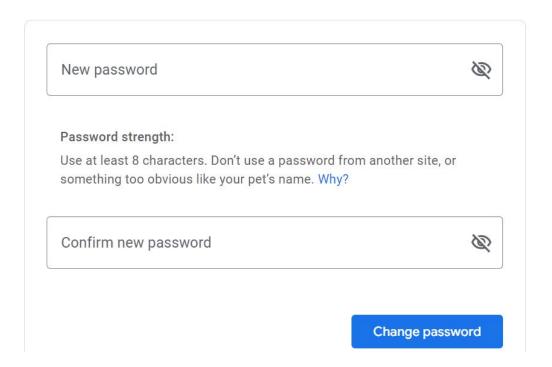